# Computer Applications ImageJ 12

Dr. Labeed Al – Saad , Basrah University, College of Agriculture

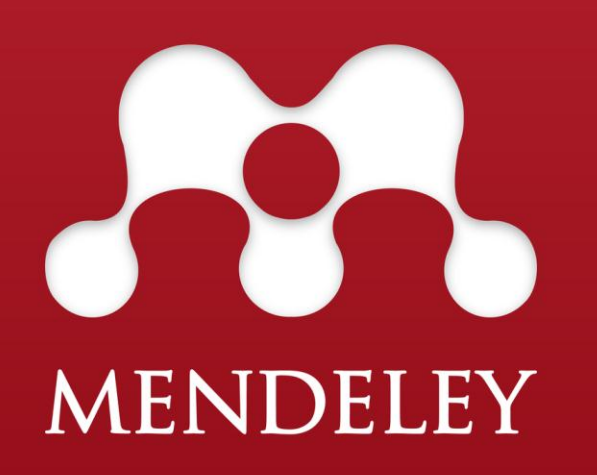

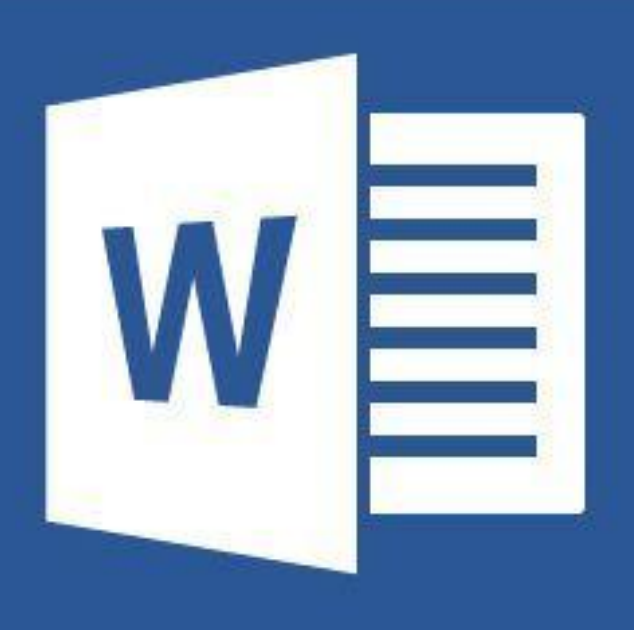

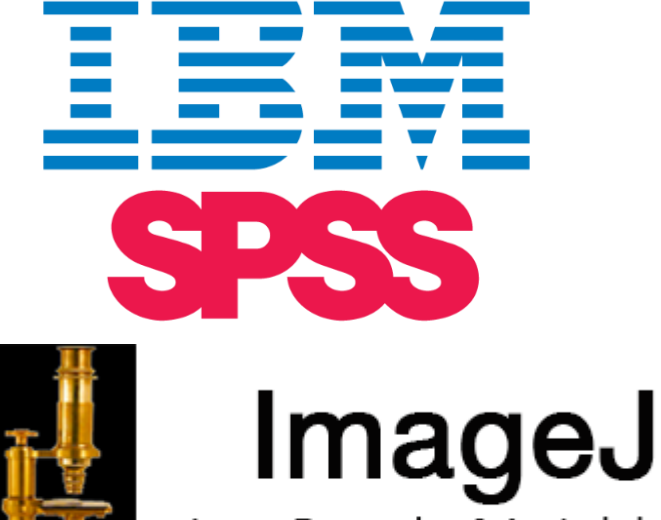

Image Processing & Analysis in Java

 $\mathbf{X}$ 

 $\triangle$  **The first step is opening the image: Go to File >> Open >> Brows then double click to** 

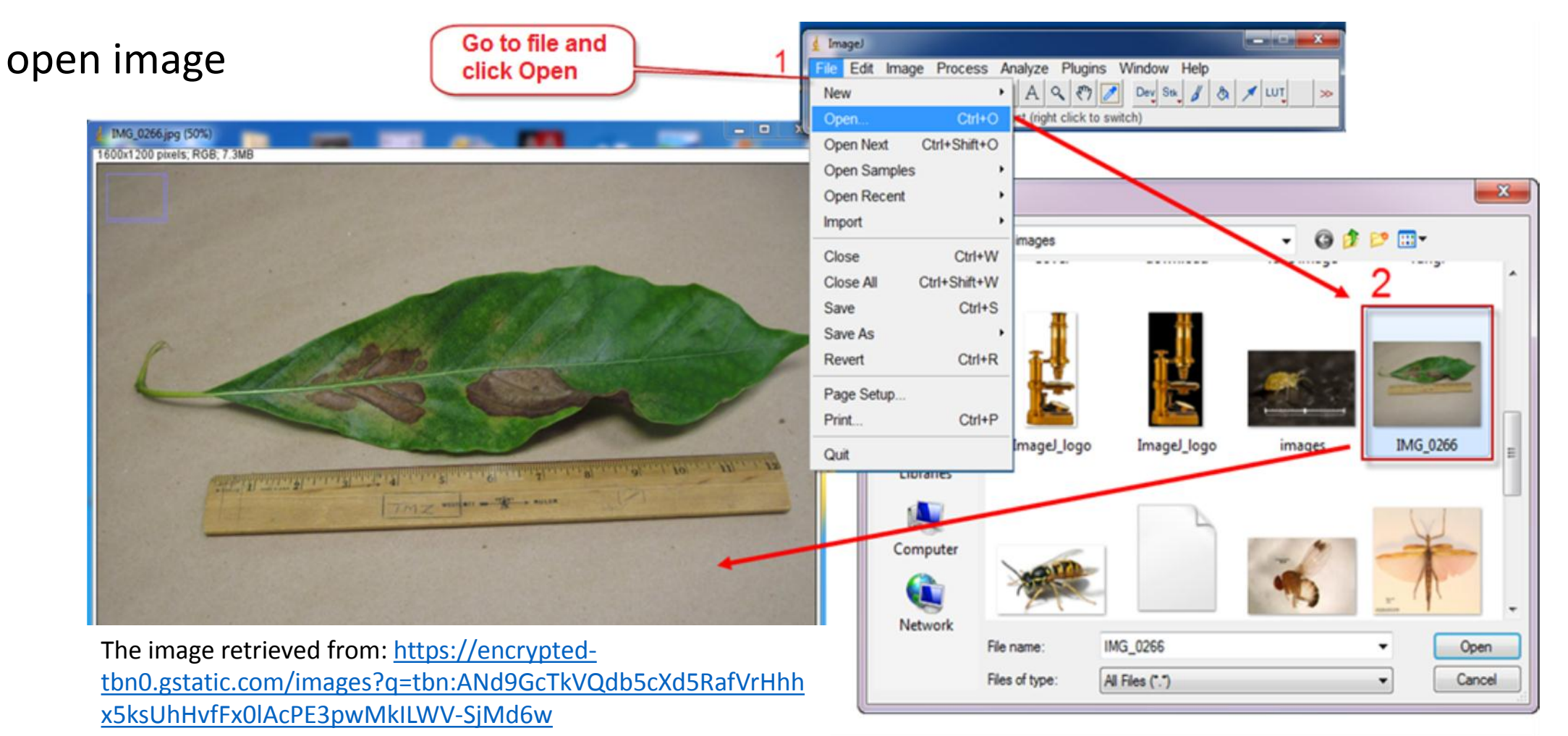

#### Dr. Labeed Al-Saad

 $\triangle$  Scale the measurements: Draw a line between 1-2 cm >> go to Analyze >> Set scale

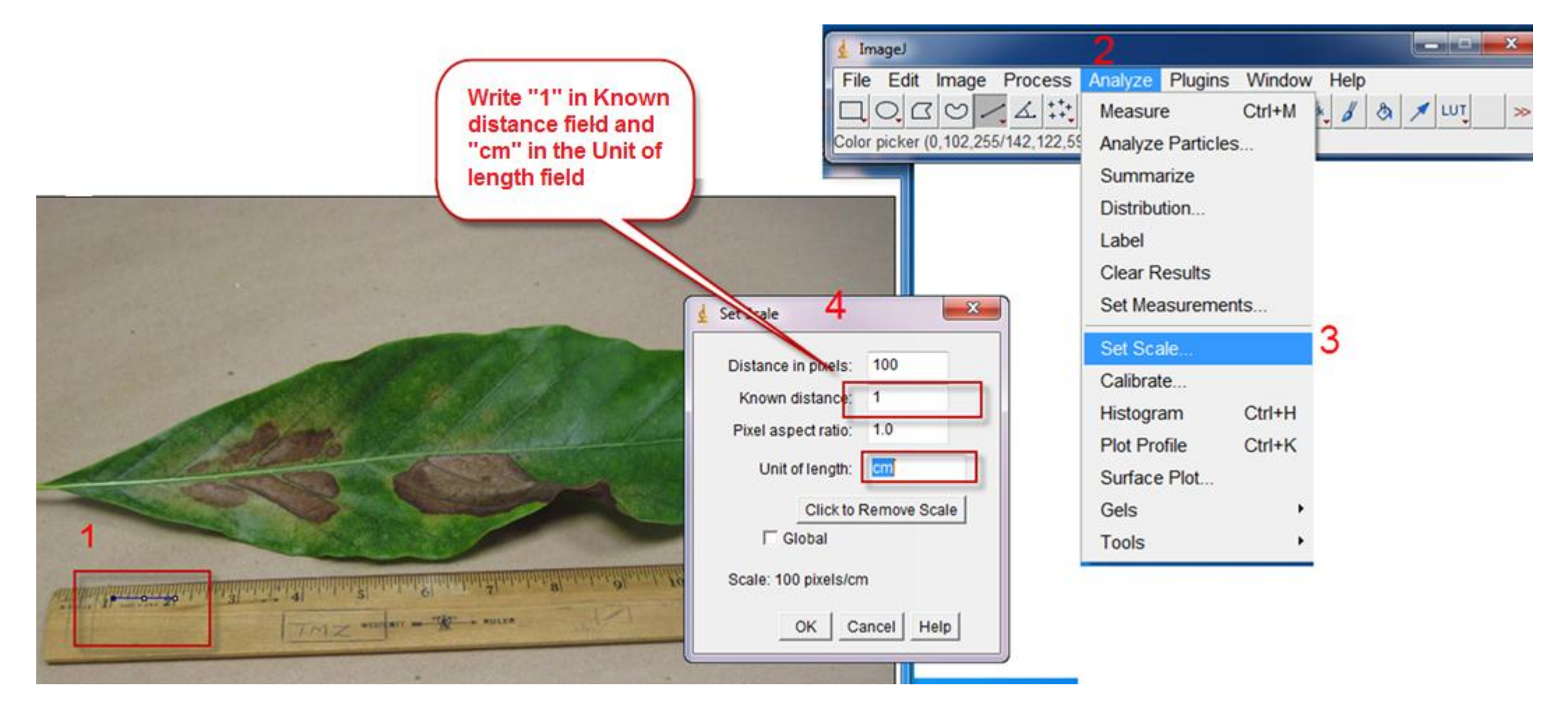

**Dr. Labeed Al-Saad** 

**Elizabet Lecture** 9

 $\triangle$  Select the leaf area by free selection tool >> go to Edit menu >> Clear out side

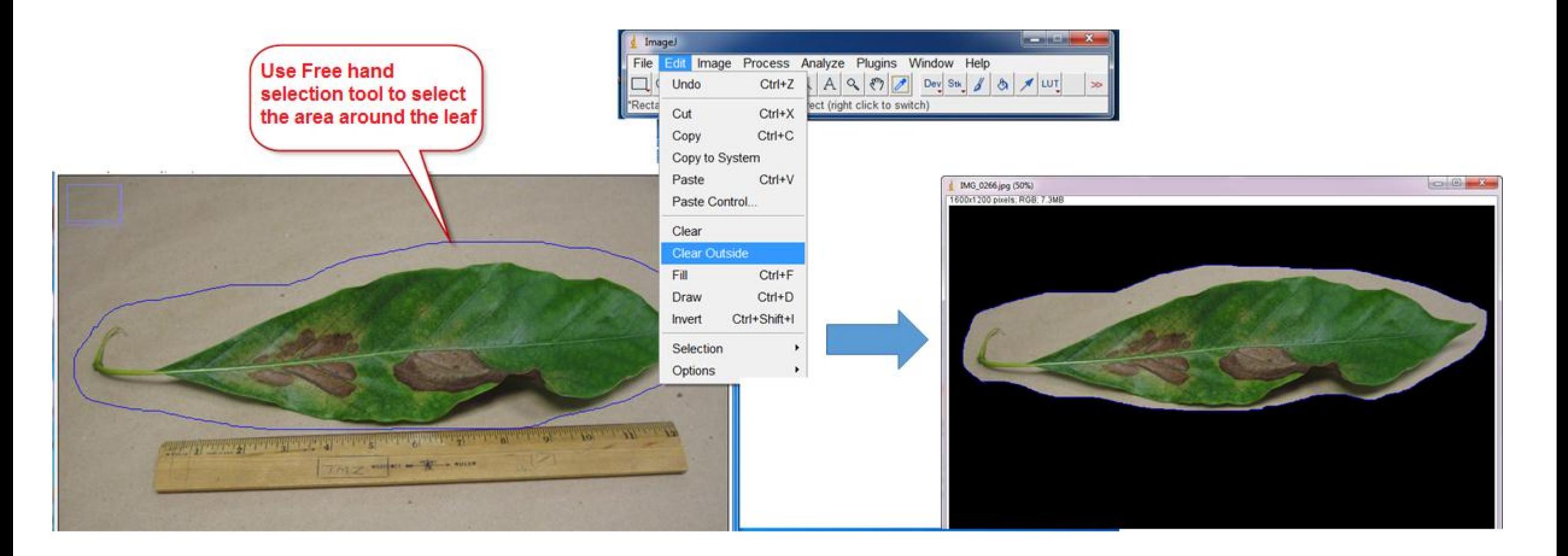

### $\triangle$  **Thresholding image: Go to Image menu >> Adjust >> Color threshold**

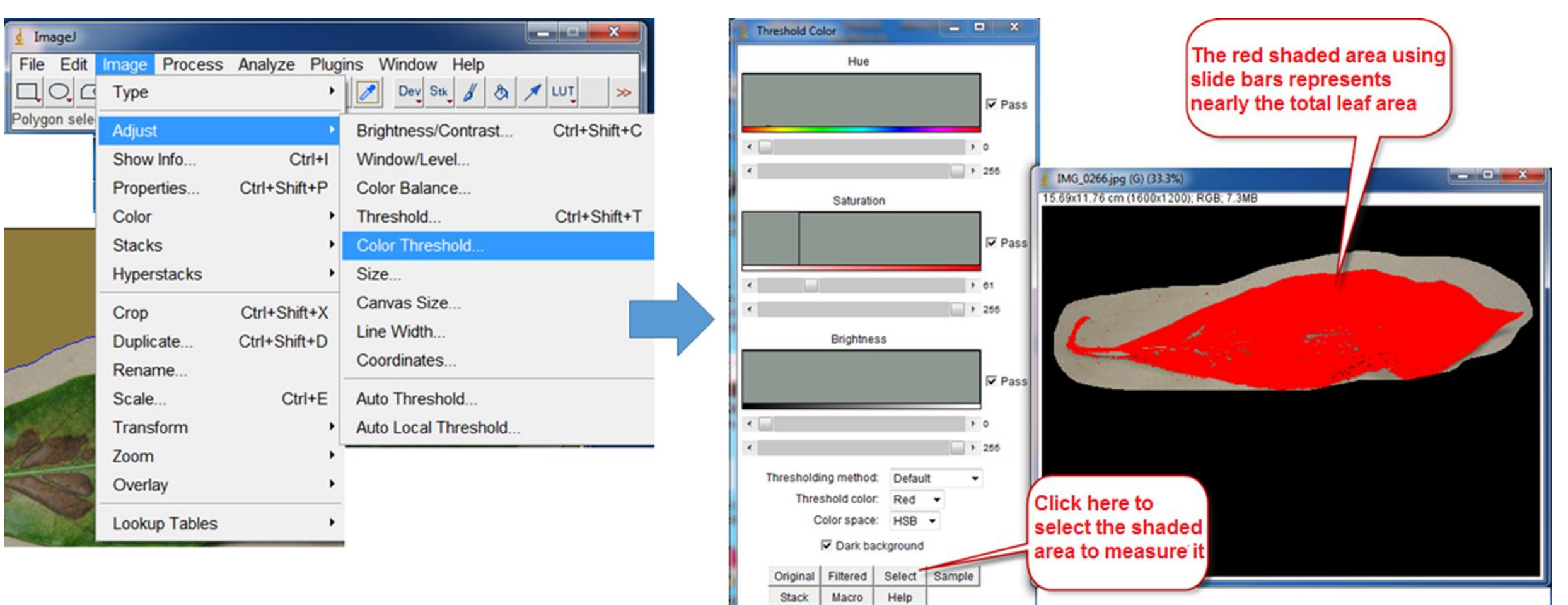

#### **Computer Applications Little Street To 1986**

## Estimating leaf spot percentage

- After press select button, the selected area may includes some noise (unwanted selections). We can
	- clean that by Selection brush tool (right click on Oval tool). The selected area should be as below:

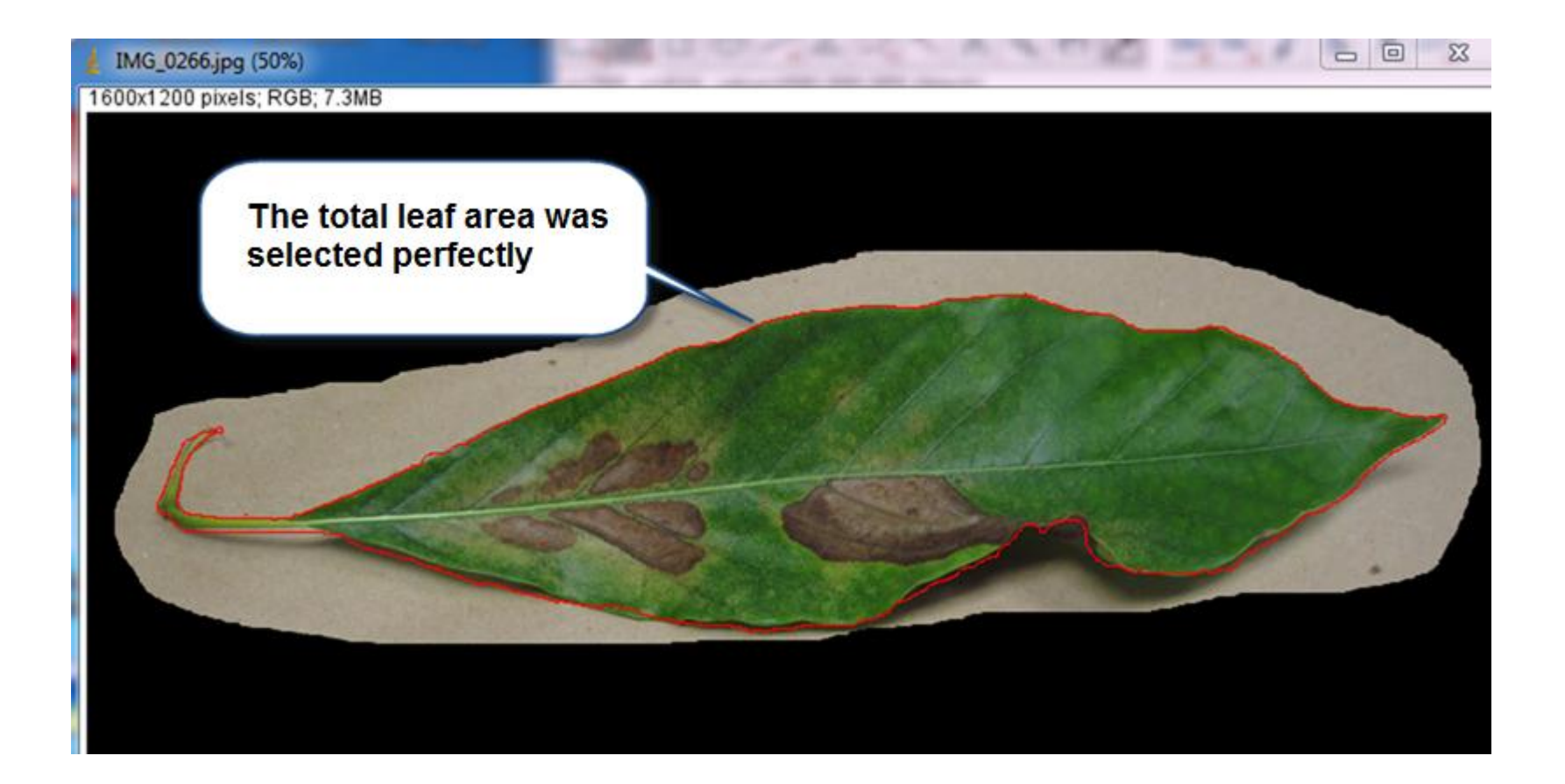

Go to Analyze >> Measure or Ctrl + M to calculate the total leaf area

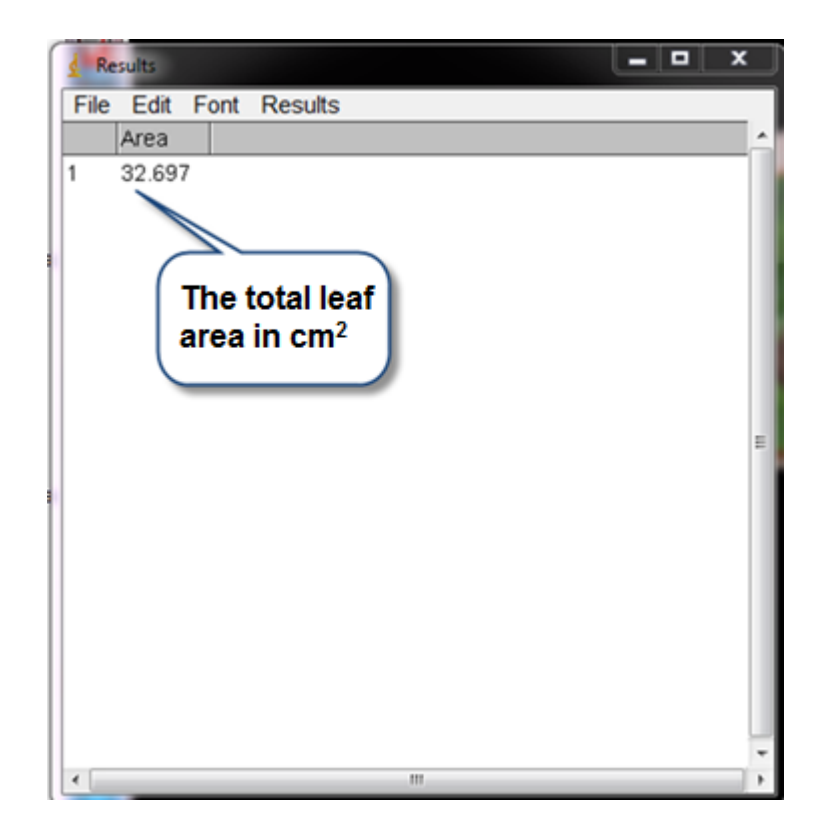

Dr. Labeed Al-Saad

❖ In the same way (by color thresholding) we have to select the damaged areas.

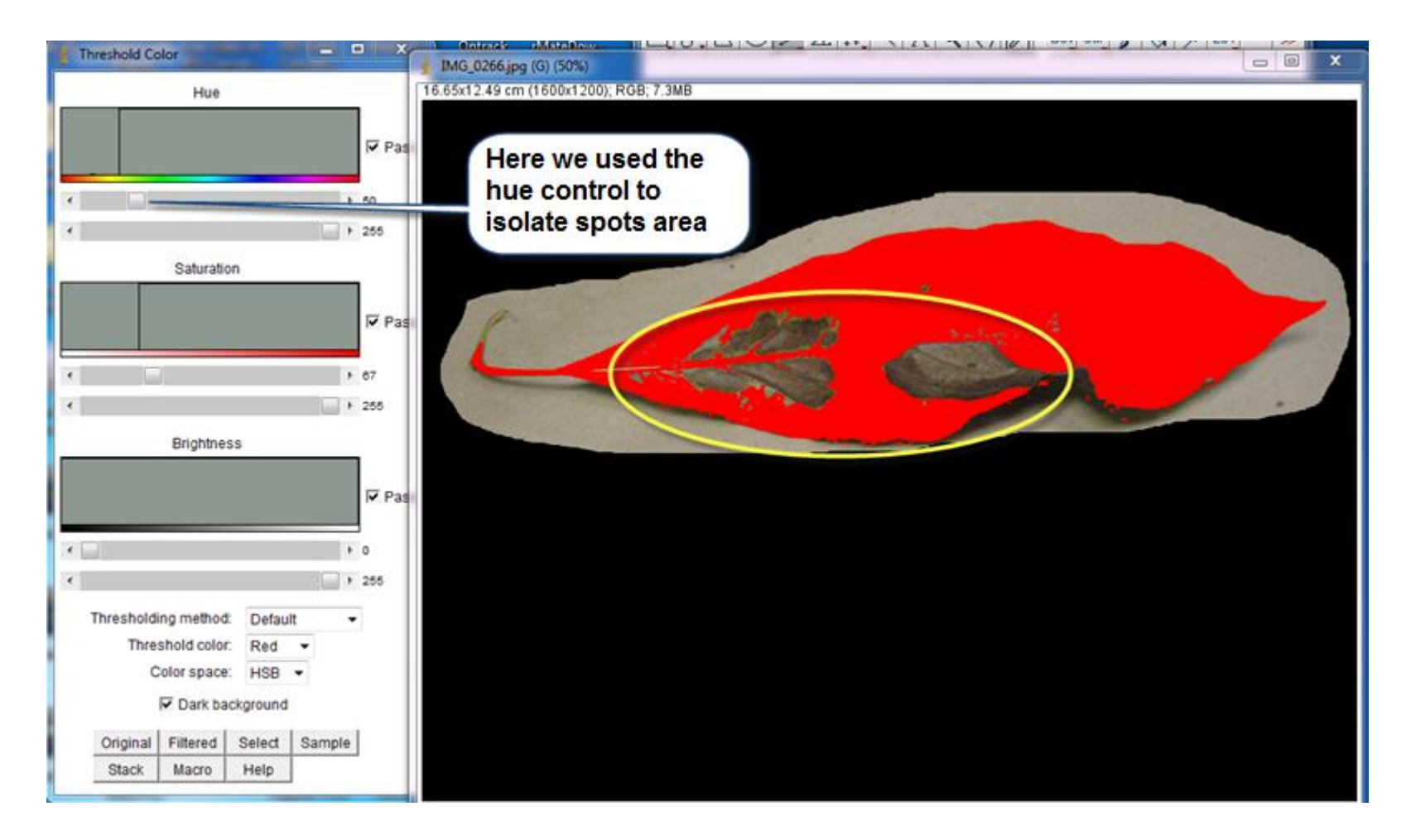

Dr. Labeed Al-Saad

To threshold the spots we have to invert selection by un-check Pass check box of the Hue control box.

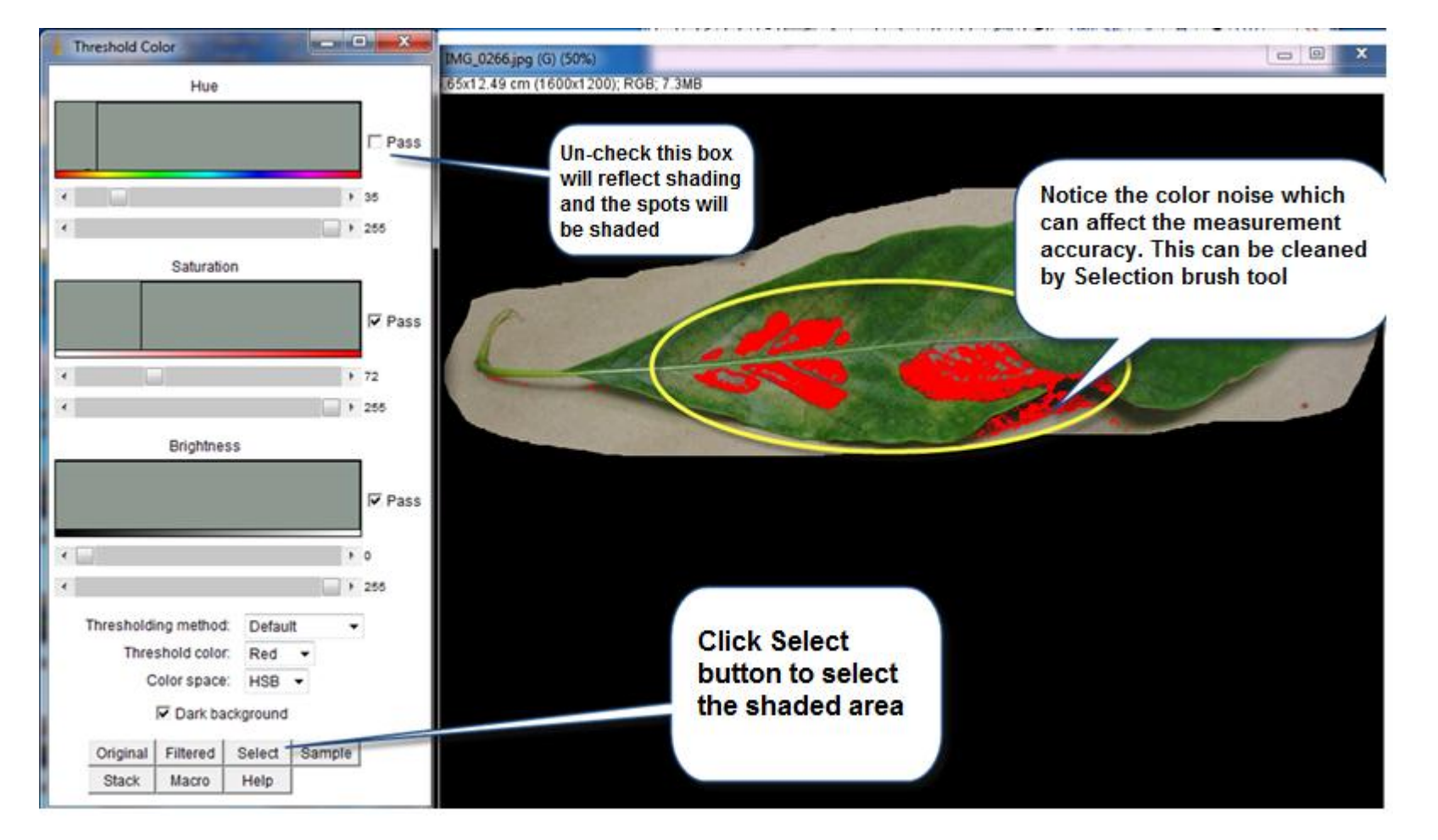

Dr. Labeed Al-Saad

- After press select button, the selected area ma includes some noise (unwanted selections). We can
	- clean that by Selection brush tool (right click on Oval tool). The selected area should be as below:

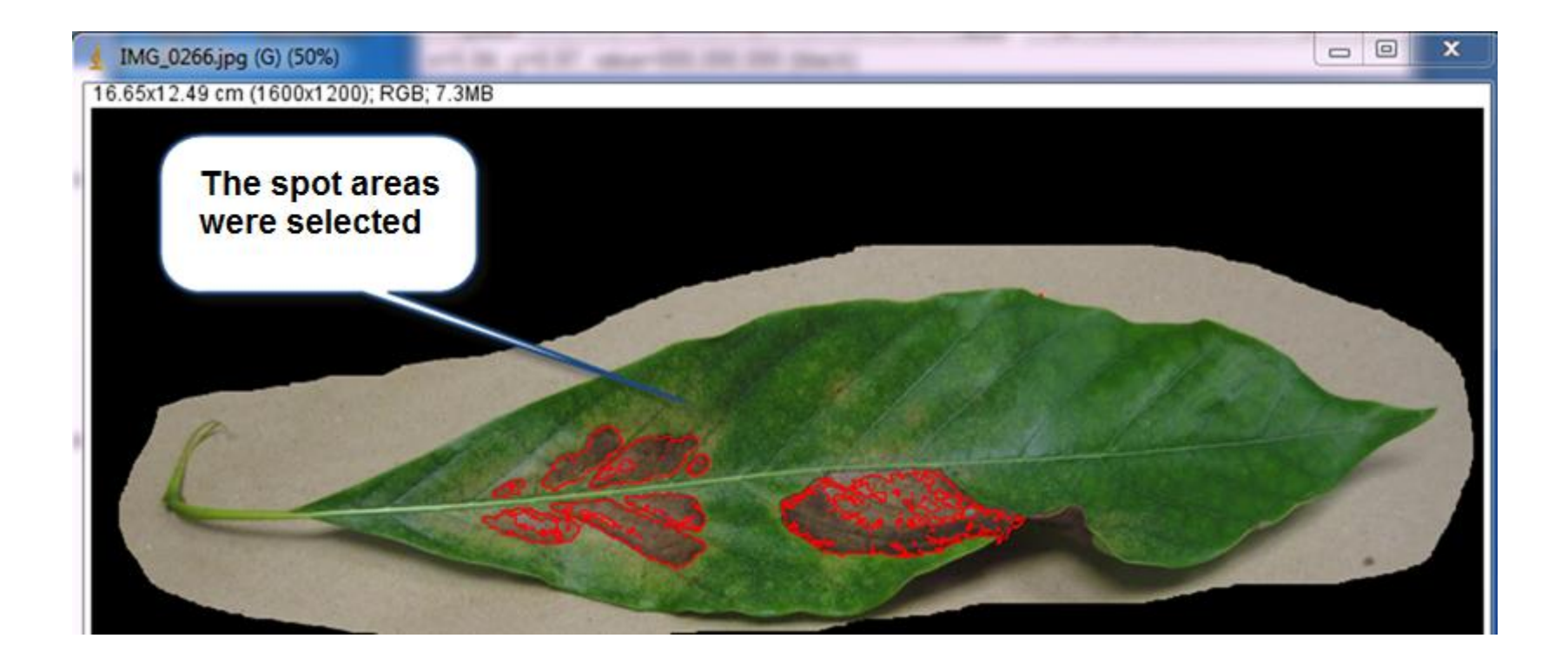